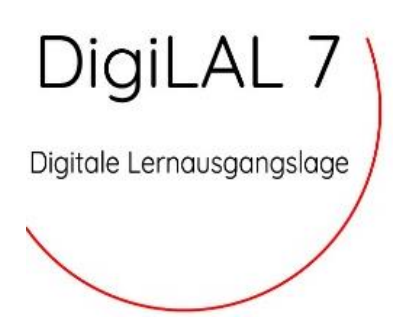

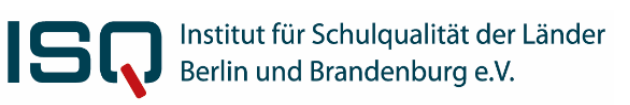

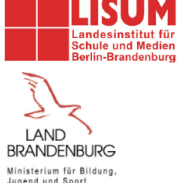

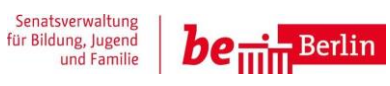

# **DigiLAL 7 - Kurzanleitung**

Sehr geehrte Lehrkräfte,

hier finden Sie konkrete Hinweise zur Vorbereitung, Durchführung und Korrektur der DigiLAl 7. Für alle weiteren Fragen rund um die DigiLAL 7 stehen wir unter der Telefonnummer **030 838 583 50** (Hotline) oder per E-Mail **[lal7@isq-bb.de](mailto:lal7@isq-bb.de)** zur Verfügung.

Diese Anleitung umfasst folgende Abschnitte:

Wie wird die DigiLAL 7 durchgeführt?

- 
- **A Vorbereitung**
- **B Durchführung**
- **C Auswertung**

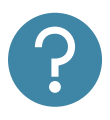

Häufig gestellte Fragen (FAQ) und weitere Informationen

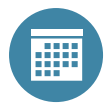

Testzeitraum: ganzjährig

Weitere Informationen zu der digitalen Lernausgangslage Jahrgangsstufe 7 finden Sie unter [www.isq-bb.de/lal7.](http://www.isq-bb.de/lal7)

# **A: Vorbereitung**

# **Schritt 1: Vorbereitungen im ISQ-Portal durch die Schulleitung**

- Anmeldung unter: [www.isq-bb.de/portal](http://www.isq-bb.de/portal)
- 8-stelliges Passwort nutzen
- Projekt DigiLAL 7 aus der Übersicht auswählen
- Bestätigen der Schuldaten durch die Schulleitung
- Weitergabe des 6-stelligen Projektpassworts an die Lehrkräfte
	- o Zu finden links unter dem Reiter "Projektpasswort"

# **Schritt 2: Vorbereitungen im ISQ-Portal durch die Lehrkraft**

- Anmeldung unter: [www.isq-bb.de/portal](http://www.isq-bb.de/portal) mit Schulnummer und Projektpasswort
- Anlegen von Klassen über den roten Button oben rechts "Klassen anlegen"
	- o Anstelle von Klassen können auch andere Lerngruppen angelegt werden, diese bitte eindeutig benennen
- Als Nächstes müssen die Stammdaten bestätigt werden: dafür auf das Stiftsymbol neben Ihrer Klasse klicken, dann oben auf den roten Button "Stammdaten abschließen"
- Standardmäßig nicht mehr vorgesehen ist der Import der Klassen und Stammdaten über weBBschule, da inhaltlich keine Stammdaten (wie Name, Geschlecht, etc.) erhoben werden, hat der Import keinerlei Vorteile, das händische Anlegen ist unkomplizierter. Falls Sie ihn dennoch nutzen möchten:
	- $\circ$  Um Import zu ermöglichen zuerst in weBBschule auf der linken Seite unter "Datenübertragung" "ISQ" auswählen
	- o Dann auf "Daten direkt ans ISQ übertragen" klicken
	- o Danach im ISQ-Portal auf "weBBschule Datenimport" klicken, wodurch Klassen und SuS angelegt werden

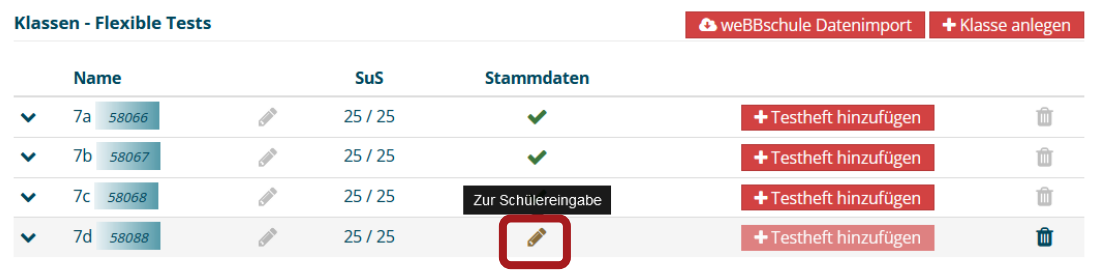

- Testhefte hinzufügen: neben Ihrer Klasse auf den roten Button "Testhefte hinzufügen"
	- o Aus der Liste das Fach und das gewünschte Testheft auswählen
	- o Dieser Schritt kann beliebig oft wiederholt werden, es reicht wenn Sie erst einmal nur die Testhefte hinzufügen, die Sie auch in nächster Zeit durchführen möchten
- Anhand der Symbole erkennen Sie, ob das Modul Online oder Hybrid durcheführt wird, ob Kopfhörer benötigt werden, ob es Audio- oder Videoinhalte gibt und ob die Korrektur automatisch, manuell oder teils teils erfolgt
- Nun sehen Sie oben den roten Button "Anmelden im Online-Test Portal"

## **Schritt 3: Vorbereitungen im Online-Test Portal und Generieren der Codes**

- Über den roten Button "Anmelden im Online-Test Portal" werden Sie zum Online-Test Portal weitergeleitet. Hier findet die eigentliche Testung statt.
- Klick auf "Codeliste" neben der Klasse und dem gewünschten Testheft (eine Codeliste pro Testheft und Klasse)

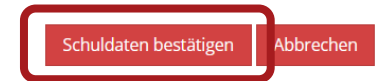

C' Anmelden Online-Test Portal

- Optional: das Eintragen der Namen in die Codeliste kann die spätere Zuordnung erleichtern
- Dafür in der geöffneten Codeliste auf "Namen einfügen" klicken und Namen eintragen
- Achtung: Zeilenwechsel NUR über Entertaste möglich
- Hinweis: aus datenschutzrechtlichen Gründen werden die Namen nicht bei uns gespeichert und sind beim nächsten Öffnen im Portal nicht mehr hinterlegt
- Deshalb empfehlen wird dringend die Liste unbedingt lokal abspeichern, ausdrucken und Codekarten ausschneiden
- Wichtig: die individuellen Codes müssen den SuS eindeutig zugeordnet werden können!

## **Schritt 4: Prüfen der technischen Voraussetzungen**

- Durchführung auf PC, Laptops und an Tablets möglich
- Einstellung vornehmen, ob die Audio- und Videoinhalte zentral oder individuell im Online-Test abgespielt werden
- Tipp: anhand der Symbole neben den Testheften erkennen Sie, ob das Modul Audio- oder Videoinhalte enthält
	- $\circ$  Auf der Übersichtsseite neben der Klasse und dem Testheft auf "Administration" klicken
	- o Danach die Auswahl treffen bei "Audio-/Video-Dateien im Onlinetest abspielen"

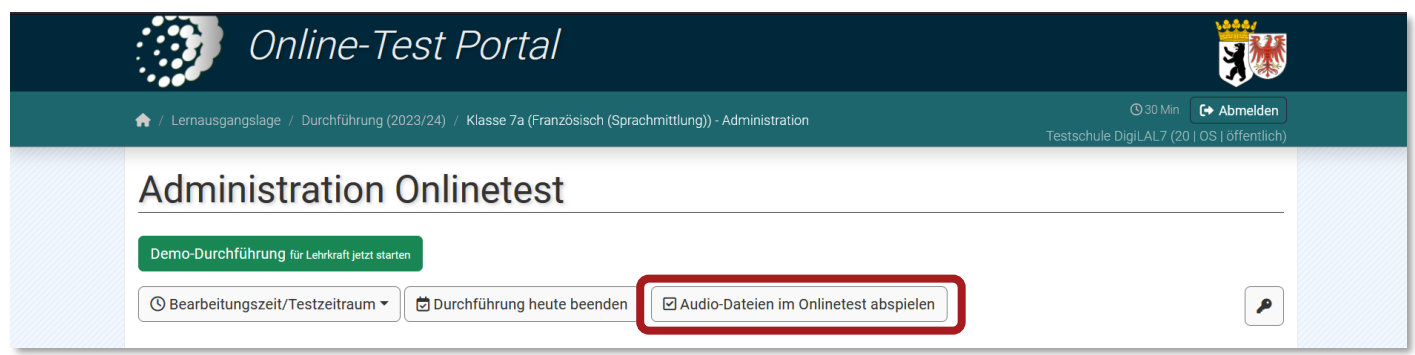

- Wird das Häkchen nicht gesetzt, benötigen Sie ein zentrales Abspielgerät
- Die DigiLAL ist mit allen gängigen Browsern getestet (Google Chrome, Firefox, Microsoft Edge, Internet Explorer)
- technische Voraussetzungen auf ALLEN Geräten prüfen unter: https:/[/www.onlinetest.schule](http://www.onlinetest.schule/)
- Klick auf "Technische Voraussetzung prüfen"
- Falls das Gerät noch nicht ausreichend ausgestattet ist: rechtzeitig Updates initialisieren

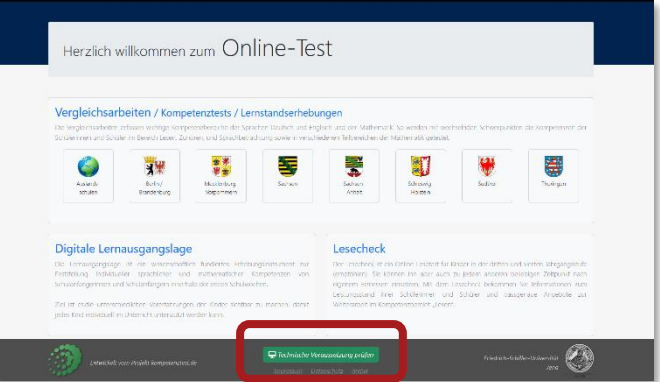

- Demoversion für Lehrkräfte: Um sich einen Eindruck vom Testheft zu verschaffen, nutzen Sie gerne die Demo-Version
	- o Achtung: Bitte verwenden Sie keinen der Schülercodes, da diese sonst nicht mehr gültig sind.

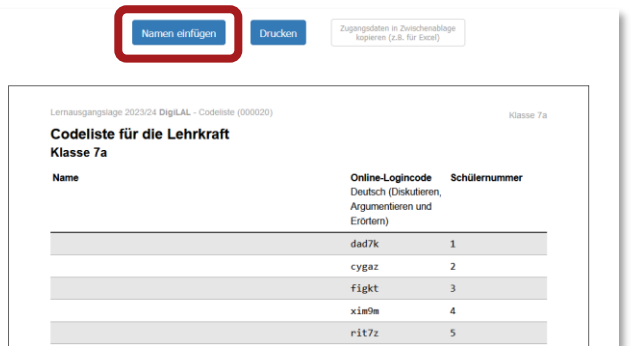

- $\circ$  Klick auf "Administration"
- o Dann auf "Demo-Durchführung für Lehrkraft jetzt starten"
- → Hiermit sind alle notwendigen Vorbereitungen abgeschlossen und Sie sind ideal auf die Durchführung der DigiLAL vorbereitet.

# **B: Durchführung**

• Check: die technischen Voraussetzungen wurden geprüft, die Geräte sind hochgefahren, Webseite des Online-Test Portals öffnen[: www.onlinetest.schule/lal,](http://www.onlinetest.schule/lal) die Codekarten liegen ausgedruckt und ausgeschnitten bereit

Demo-Durchführung für Lehrkraft jetzt start

# **Schritt 5: Testdurchführung aus Sicht der Lehrkraft**

- Anmeldung mit 6-stelligem Projektpasswort im ISQ-Portal
- Weiterleitung mit Klick auf den roten Button "Anmelden im Online-Test Portal"
- Klick auf "Administration"
- Optionen während der Testdurchführung:

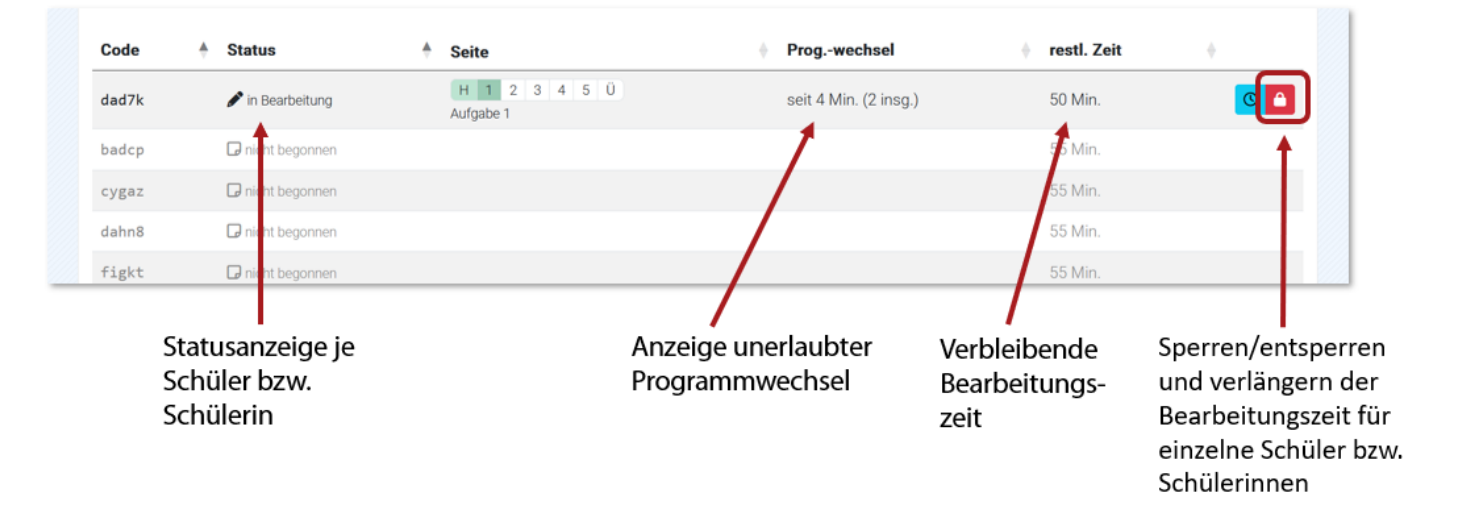

- Achtung: durch das Sperren des Tests für einen einzelnen Lernenden wird Durchführung gestoppt und keine Ergebnisse übertragen
- Anpassen der Bearbeitungszeit: entweder mit Klick auf die blaue Uhr die individuelle Bearbeitungszeit anpassen oder mit Klick auf "Bearbeitungszeit/Testzeitraum" und dann "Bearbeitungszeit verlängern: für aktuell eingeloggte Schüler" die Zeit für die gesamte Klasse anpassen
- Hier kann über "Start des Testzeitraums ändern" der Zeitpunkt angepasst werden, ab dem die Codes gültig sind

## **Schritt 6: Testdurchführung aus Sicht der SuS**

- Anmeldung mit Logindaten auf den Codekarten unter[: https://www.onlinetest.schule/lal/](https://www.onlinetest.schule/lal/)
	- o Bei Bearbeitung an Tablets einfach QR-Code scannen
	- o Tipp: mit F11 Vollbildmodus aktivieren
- Bearbeitungszeit beginnt erst nach Hinweisseiten und Übungsaufgaben
	- o Bearbeitungszeit bei allen Modulen 55 Min (davon 45 Min reine Bearbeitungszeit und 10 Min für eventuelle technische Schwierigkeiten)
- Test wird nach Ablauf der Zeit automatisch abgegeben (Eingaben werden gespeichert)
- Unbenutzte Codes bleiben gültig, sodass Tests später nachgeholt werden können
- → Die Durchführung der DigiLAL 7 ist hiermit abgeschlossen und es steht nur noch die Auswertung aus.

4

# **C: Auswertung**

#### **Schritt 7: Korrektur von Testheften**

- Anmeldung im ISQ-Portal mit Schulnummer und 6-stelligem Passwort unter[: www.isq-bb.de/portal](http://www.isq-bb.de/portal)
- Weiterleitung über den roten Button "Anmelden Online-Test Portal"
	- o Testhefte ansehen über "Administration" und Klick auf einen Schülercode
- Klicken Sie auf der Übersichtsseite auf "Korrektur"
- **Hinweis: ALLE Testhefte müssen korrigiert bzw. die Korrekur abgeschlossen werden**
- Geschlossene Aufgaben werden automatisch ausgewertet
- Offene Fragen korrigieren sie manuel: Sie erhalten eine Liste mit Antworten der SuS und wählen richtig oder falsch bzw. die Anzahl an erreichten Punkten aus
- **Nicht vergessen: am Ende die Korrektur über den grünen Button**  Abschließen und zurück zur Übersicht **abschließen!**
- Nehmen Sie gerne an unserer Feedbackbefragung teil und helfen Sie uns damit die DigiLAL 7 stetig zu verbessern.
- Auf der Übersichtsseite sehen Sie zur Kontrolle den Status des korrigierten Testheftes "Abgeschlossen"
- Daten werden nun automatisch ins ISQ-Portal übertragen
- fertige Rückmeldungen nach höchstens 10 Min im ISQ-Portal verfügbar

#### **Schritt 8: Abrufen der Rückmeldungen**

- gehen Sie nun wieder ins ISQ-Portal und öffnen Sie über den Pfeil nach unten die Übersicht der Klasse
- Hier finden Sie (wenige Minuten nach dem Abschließen der Korrektur) die individuellen Rückmeldungen und die Klassenrückmeldungen.

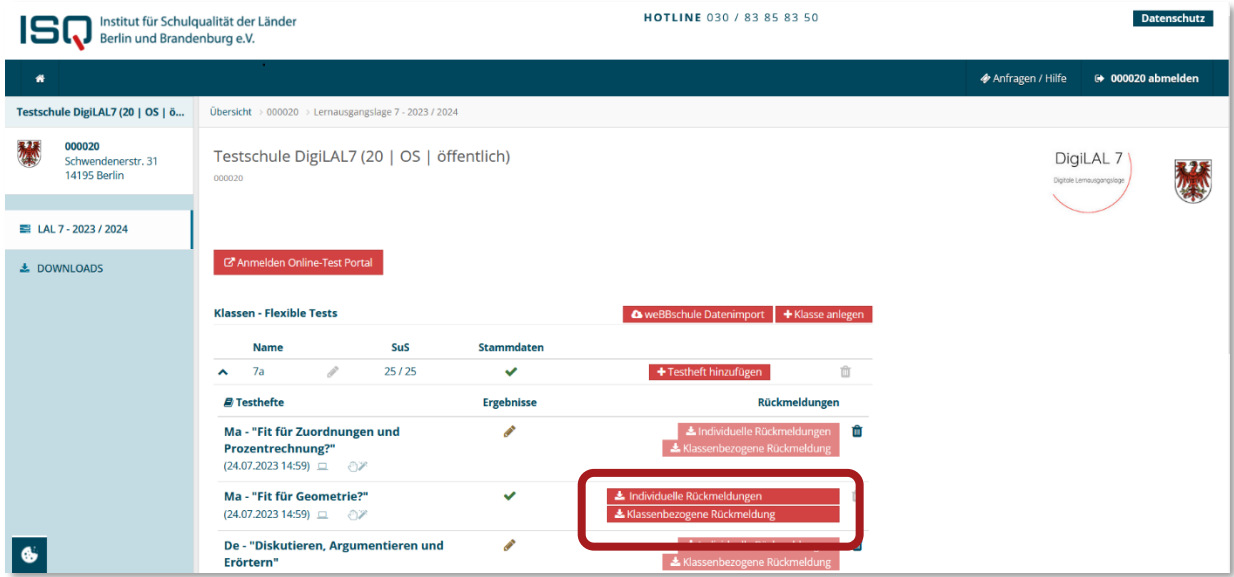

- Die individuellen Rückmeldungen sind an die SuS sowie deren Erziehungsberechtigten adressiert, die Klassenrückmeldung ist für Sie als Lehrkraft und beinhaltet die aggregierten Ergebnisse Ihrer Klasse.
- → Damit ist die Durchführung und Auswertung der DigiLAL 7 abgeschlossen. Wir bedanken uns für Ihr Interesse an der DigiLAL 7!

# **Häufig gestellte Fragen (FAQ)**

#### **Ich habe die Tests mit den Schüler:innen bearbeitet und korrigiert, sehe aber im ISQ Portal keine Rückmeldungen. Woran liegt das?**

*Wahrscheinlich haben Sie die Korrektur noch nicht (final) abgeschlossen. Gehen Sie hierfür noch einmal ins Online-Test Portal. Die Korrektur im letzten Schritt abzuschließen, muss immer händisch erledigt werden. Auch wenn es im Testheft keine offenen Aufgaben gab und die Korrektur automatisch erledigt wurde. Wählen Sie das entsprechende Testheft bei Ihrer Klasse aus und klicken auf "Korrektur". Hier müssen Sie auf "Abschließen und zurück zur Übersicht" klicken, um die Korrektur abzuschließen und dadurch die Übertragung der Ergebnisse zurück ins ISQ-Portal auszulösen. Zur Kontrolle sehen Sie nun auf der Übersichtsseite im Online-Test Portal den Status "Abgeschlossen" für das soeben korrigierte Testheft. Gehen Sie nun zurück ins Online-Test Portal. Hier finden Sie nach wenigen Minuten die fertig generierten Rückmeldungen.*

#### **Werden alle Aufgaben automatisch korrigiert?**

*Ob die Korrektur automatisch, manuell oder automatisch und manuell erfolgt, erkennen Sie an den Symbolen bei der Auswahl der Testhefte im ISQ-Portal. Offene Aufgaben werden in der Regel manuell korrigiert. Viele Module enthalten jedoch ausschließlich geschlossene Aufgaben, die dementsprechend automatisch ausgewertet werden. Durch die automatische Datenübertragung entfällt die Eingabe der Ergebnisse ins ISQ-Portal. Bitte vergessen Sie nicht die Korrektur abzuschließen, um Ihre Rückmeldungen zu erhalten.*

#### **Ich habe kein Passwort, um mich im ISQ-Portal anzumelden. Wo finde ich die Zugangsdaten?**

*Das 6-stellige Projektpasswort bekommen Sie von Ihrer Schulleitung. Nachdem die Schulleitung die Schuldaten bestätigt hat, wird automatisch ein 6-stelliges Projektpasswort generiert, welches links im gleichnamigen Reiter zu finden ist. Dieses wird dann von den Schulleitungen an die Lehrkräfte weitergegeben. Als Lehrkraft können Sie sich mit Ihrer Schulnummer und dem Projektpasswort im ISQ-Portal anmelden und gelangen direkt ins richtige Projekt. Hier können Sie nun beispielsweise Ihre benötigten Klassen anlegen und alle weiteren Vorbereitungen für die Testung treffen.*

#### **Kann ich mir vorab die Aufgaben ansehen und die Bearbeitung ausprobieren?**

*Wichtiger Hinweis: Bitte nutzen Sie als Lehrkraft unbedingt die Demoversion, um sich einen Eindruck von den Online-Testheften zu machen und nicht einen der Schülercodes, da dieser sonst "verbraucht" bzw. abgelaufen ist und am Testtag nicht mehr genutzt werden kann. Sollte also einer der Schülercodes am Testtag nicht funktionieren, kann das ein Grund dafür sein. Die Demoversion, die Ihnen als Lehrkraft den Test aus Schülersicht zeigt, finden Sie, wenn Sie im Online-Testportal bei dem gewünschten Testheft auf "Administration" klicken. Nun sehen Sie oben den grünen Button "Demo-Durchführung" über den Sie den Online-Test öffnen können.*

#### **Gehen Daten verloren, wenn es zu einem vorzeitigen Abbruch der DigiLAL 7 kommt?**

*Nein, bereits bearbeitete Aufgaben gehen nicht verloren. Die im Online-Test Portal eingegebenen Daten werden permanent zwischengespeichert. Beim erneuten Einloggen beginnt die Aufgabenbearbeitung an der Stelle, die zuletzt bearbeitet wurde.* 

#### **Müssen alle Schüler und Schülerinnen einer Lerngruppe gleichzeitig an der DigiLAL 7 teilnehmen?**

*Die Lerngruppen können auch aufgeteilt werden und den Test zu unterschiedlichen Zeitpunkten durchführen. Wichtig ist, dass die Zuordnung der Codes zu den Schülern und Schülerinnen eindeutig ist und es nicht zu Verwechslungen kommt.* 

#### **Können am Durchführungstag abwesende Schüler und Schülerinnen später noch an der DigiLAL 7 teilnehmen?**

*Sind Schüler oder Schülerinnen am Durchführungstag nicht anwesend, können diese auch später die DigiLAL 7 bearbeiten. Die Durchführung der DigiLAL 7 steht das ganze Schuljahr zur Verfügung. Ist ein Nachholen nicht gewünscht oder möglich, sollte dies mit der Schulleitung und den Eltern abgesprochen sein.*